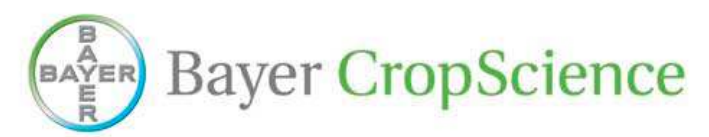

## **How to Apply for Your Growers GTL Online**

For more information regarding Bayer CropScience Traits and the Grower Trait License (GTL), please visit **http://www.linkup.bayercropscience.us**

- 1. First you will need to login to the Grower Trait License Center via http://www.linkup.bayercropscience.us. After clicking the Apply Now Link you will have to login using your Data Dimensions login credentials.
	- o If you do not have access to the Grower Trait License Center or Data Dimensions, contact Jamie MacDonald at 1-800-333-8022 or jamie.macdonald@agdata.net.
	- o For GTL Application questions contact Jerome Kovar at 1-919-549-2144 or jerome.kovar@bayer.com
- 2. Search for your Customers via the Search Growers link on the Left Hand Menu Bar or from the Home Page.
	- $\circ$  To receive the best results enter only the first few letters of your customer's Last Name or Company Name
	- o Be sure to also enter a State.
- 3. After results are displayed, determine the correct Customer. If correct customer is not returned, proceed to step 6.
	- $\circ$  Remember, not all of your Customer's information may match. This is OK. Choosing a Customer from the list will ensure that all future reporting and any rebates are matched to the correct person.
- 4. If the customer does not have a Grower Trait License on file, you may click the Apply image to start the application process.
	- Customers may only have one agreement on file with Bayer CropScience; you will not be allowed to apply multiple times for the same person. If Apply image is not visible then the Customer currently has an agreement on file or pending with Bayer CropScience.
- 5. You will not be allowed to Edit your customer's information; however, you will be allowed to enter any missing information.
- 6. If no possible record is returned from your search, you may click the "Create New Agreement Here" button that will be located at the bottom of the search results. Be sure to enter all of the required fields or you will not be allowed to Submit the Agreement.
- 7. Once all information is entered, please click the Submit Button to process the information.
- 8. Follow the instructions on the Confirmation Page to download and print your Customers agreement form.
- 9. Be sure to have your customer sign and date the agreement form before mailing or faxing the agreement to Bayer CropScience.

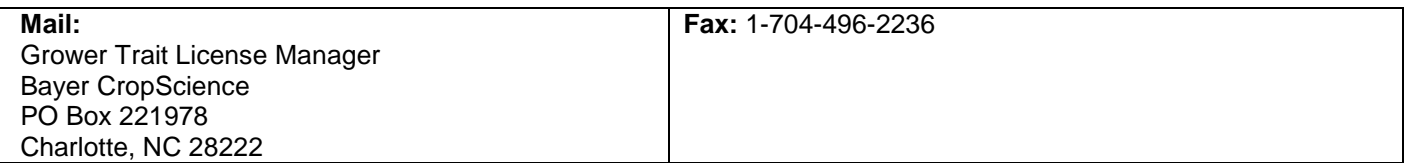